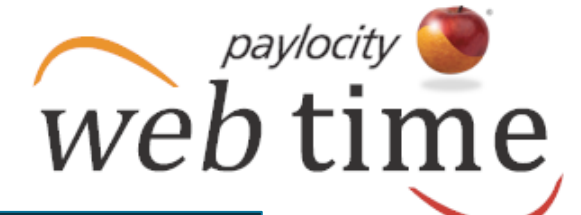

**Use the Employee Time Card to view and manage a single employee's time. Users may manage punches, edit employee time, delete employee time, add pay type transactions, change labor levels, send a message to a single employee, view benefit balances, add pay adjustments, manage employee schedules, view employee totals, and approve time.**

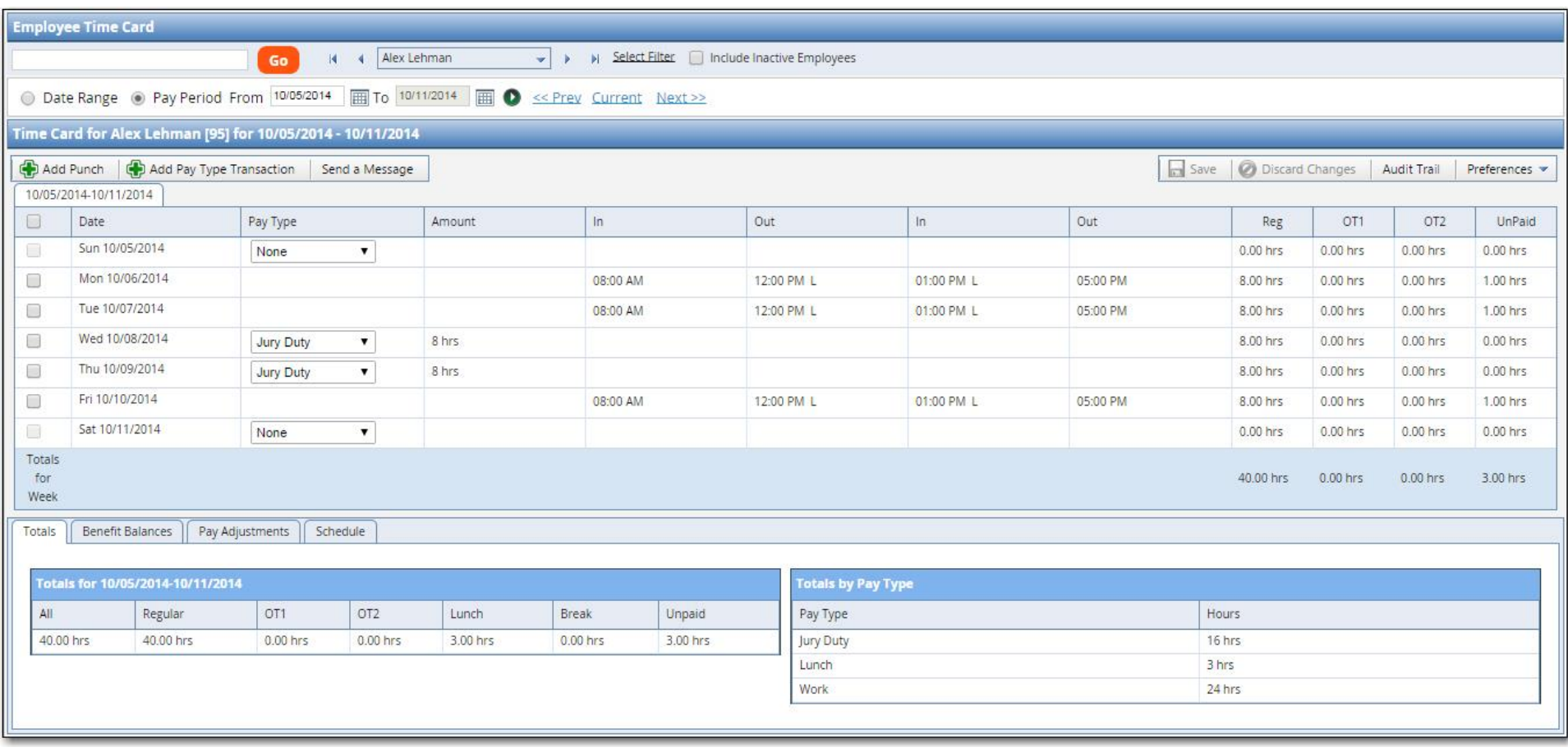

*Helpful Hint*

*Users will only have access to those* 

*employees who fall within their security role.* 

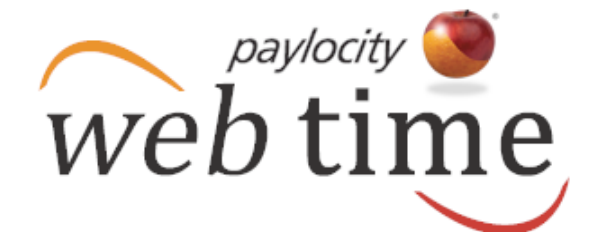

### **Access Employee Time Card**

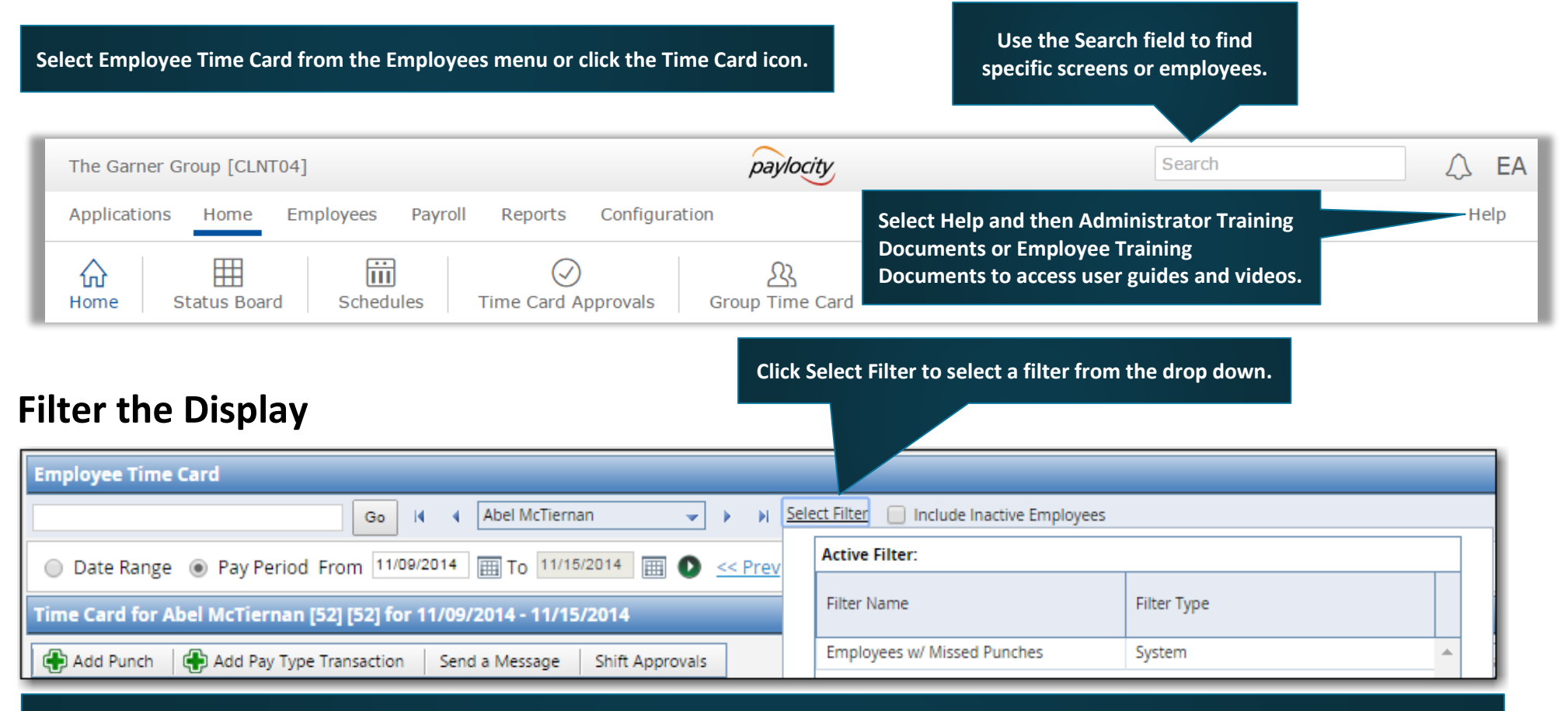

**Filter by Date Range or Pay Period.**

- **Select the Date Range radio button and select or enter the start and end dates. Click the arrow icon adjacent to the calendar to display the selected date range.**
- **Users may also click Last Week, This Week, or Next Week to display the selected date range.**
- **Select the Pay Period radio button and select or enter the date. Click the arrow icon adjacent to the calendar to display the pay period containing the selected date.**
- **Users may also click Prev, Current, or Next to display the previous pay period, current pay period, or next pay period.**

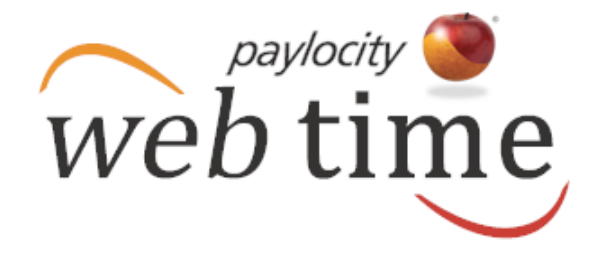

#### **Select an Employee**

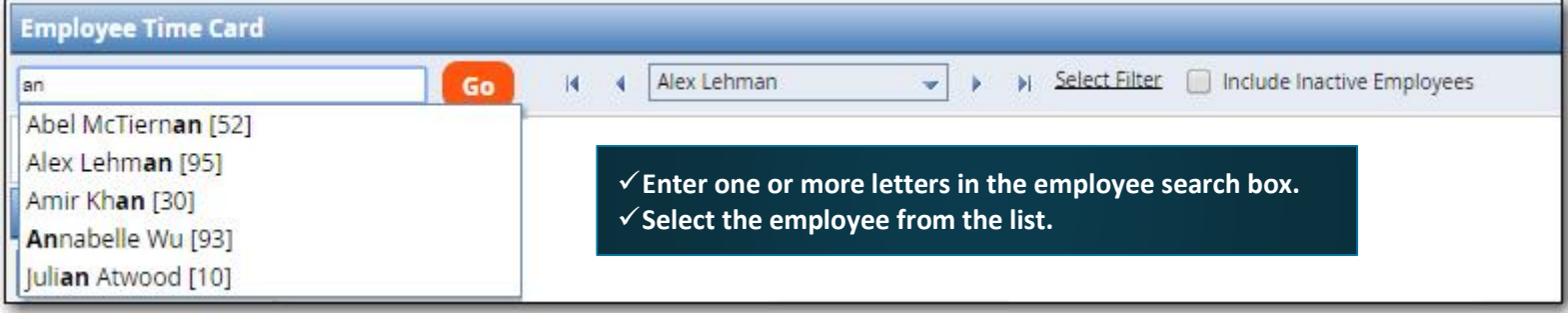

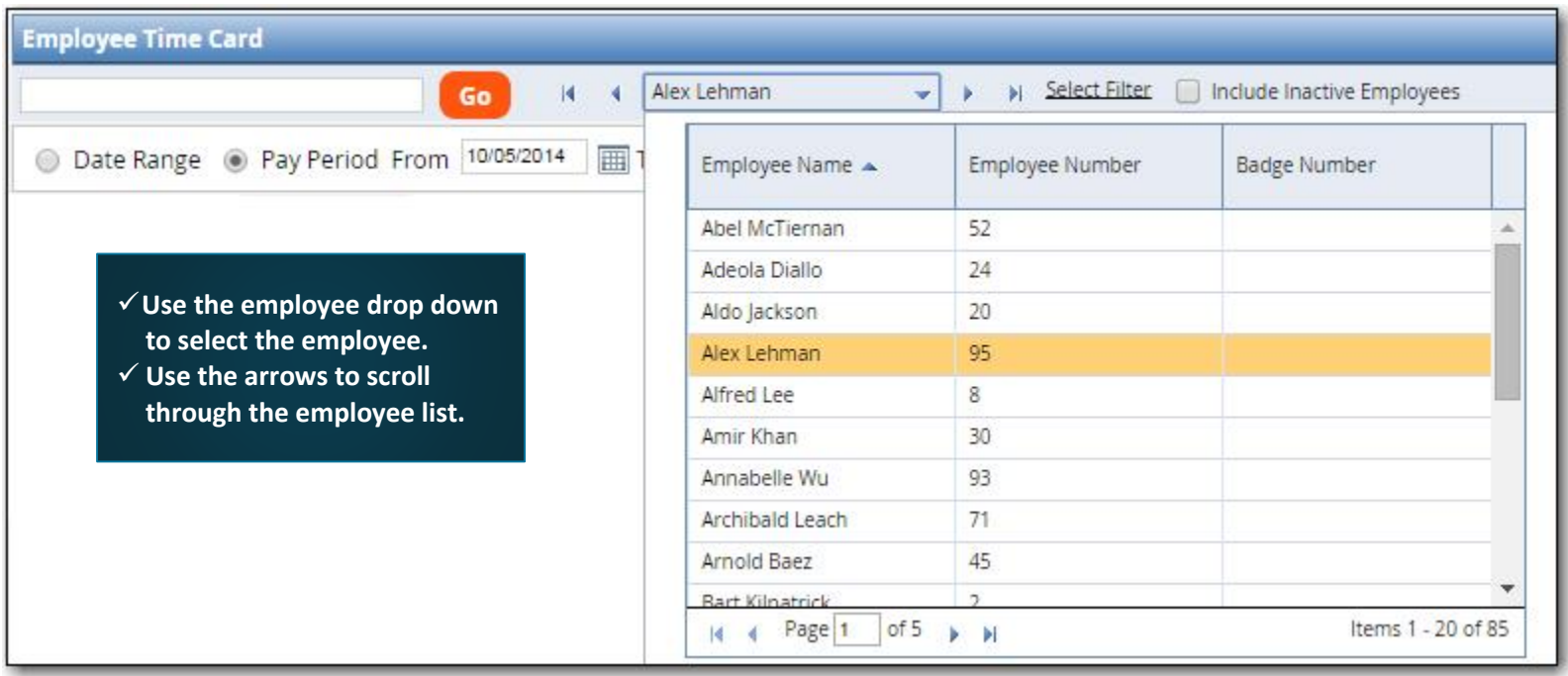

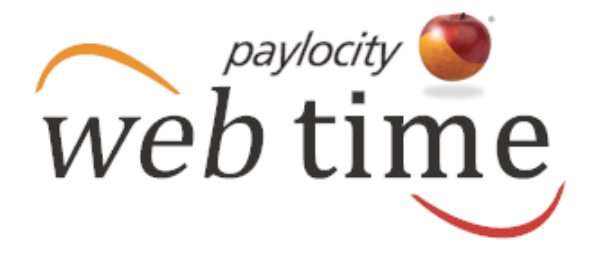

#### **Manage Time Card Information**

 $\checkmark$  Click the applicable cell to edit the time.

- **Click the Transfer cell to edit the labor level.**
- $\checkmark$  Click the applicable cell to delete the time.
- $\checkmark$  Click Save to save the changes.

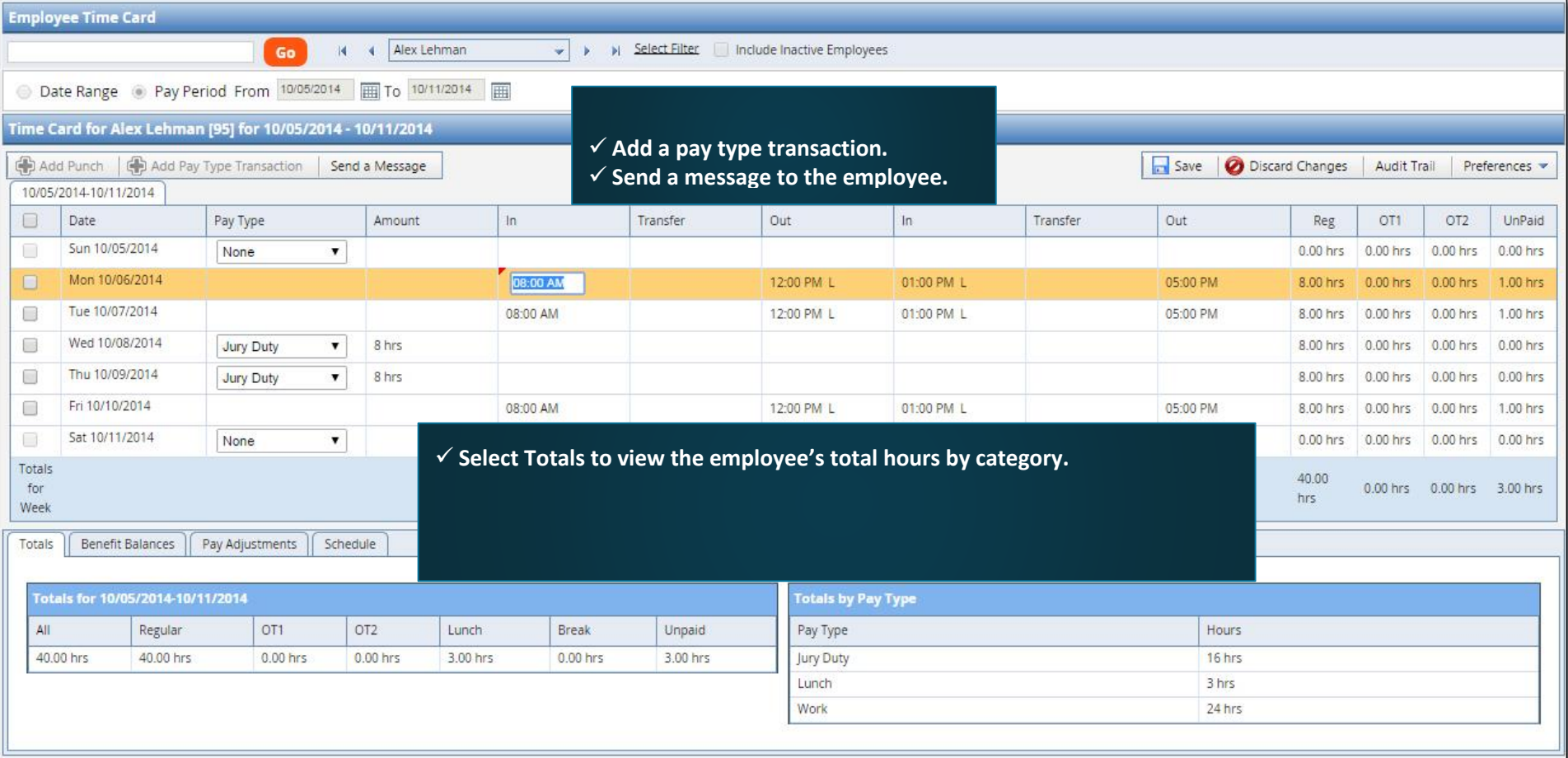

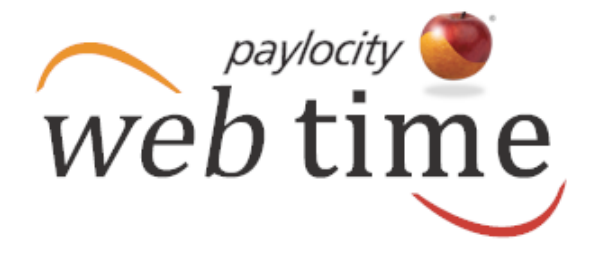

#### **Approve Time Card**

- **Check the box adjacent to the Date title and click Save to approve all time displayed on this page.**
- **To approve one or more time entries but not all time entries, check the box adjacent to the applicable time entries and click Save to approve the selected time entries.**

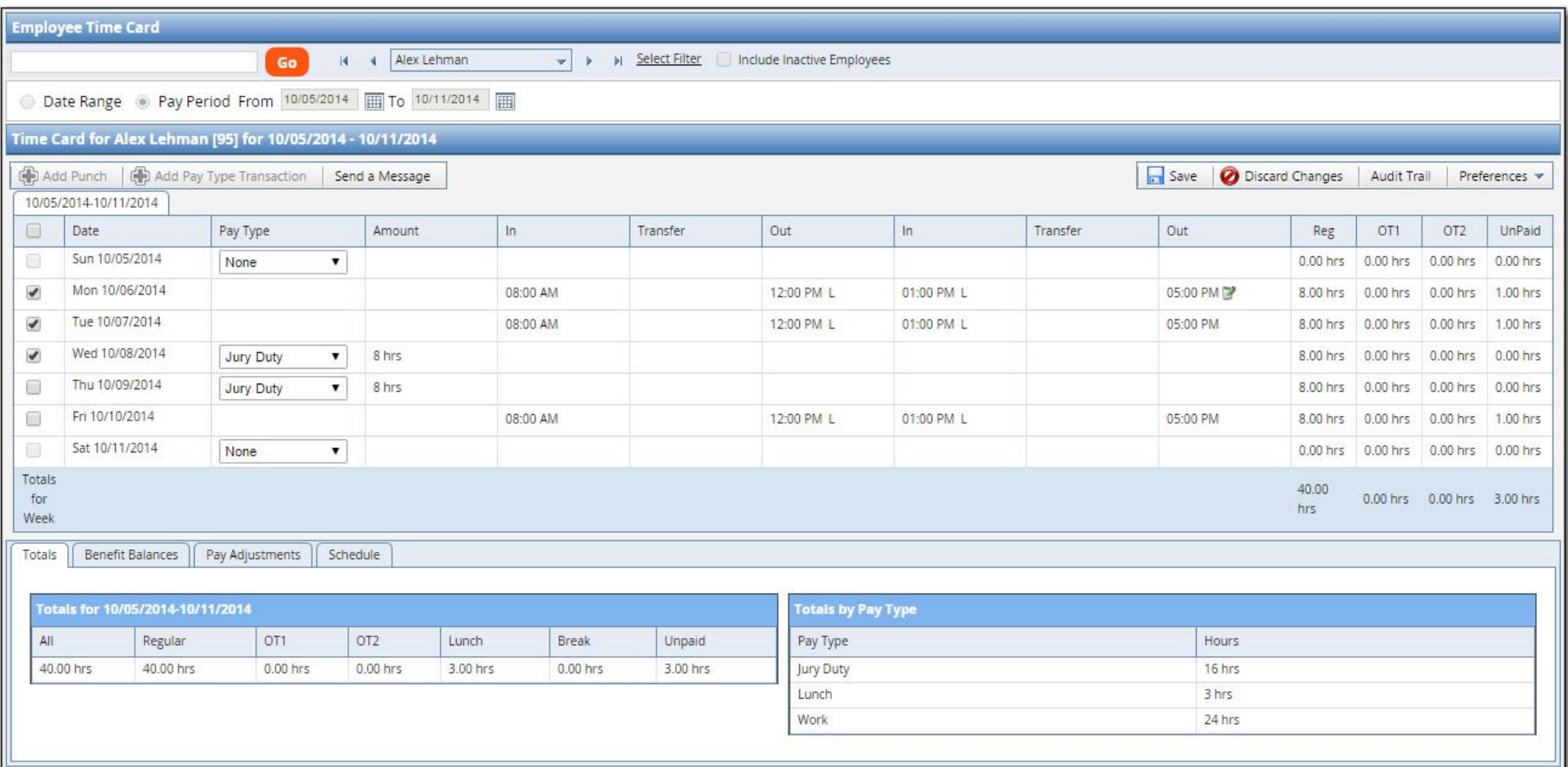